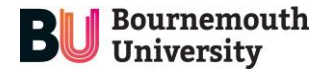

# **Connecting to a BU Windows computer**

#### **Step 1: Download VMWare Horizon**

The BU IT solution for connecting to a BU Windows computer on campus is called **VMWare Horizon.** To get started, navigate to the link below and download the Horizon application for the computer/ operating system you are currently using e.g. 'VMWare Horizon Client for Mac' if you're using an Apple Mac computer, or 'VMWare Horizon Client for Windows' if you're using a Windows computer:

https://my.ymware.com/en/web/vmware/downloads/info/slug/desktop\_end\_user\_computing/vmware\_horizon\_clients/horizon\_8

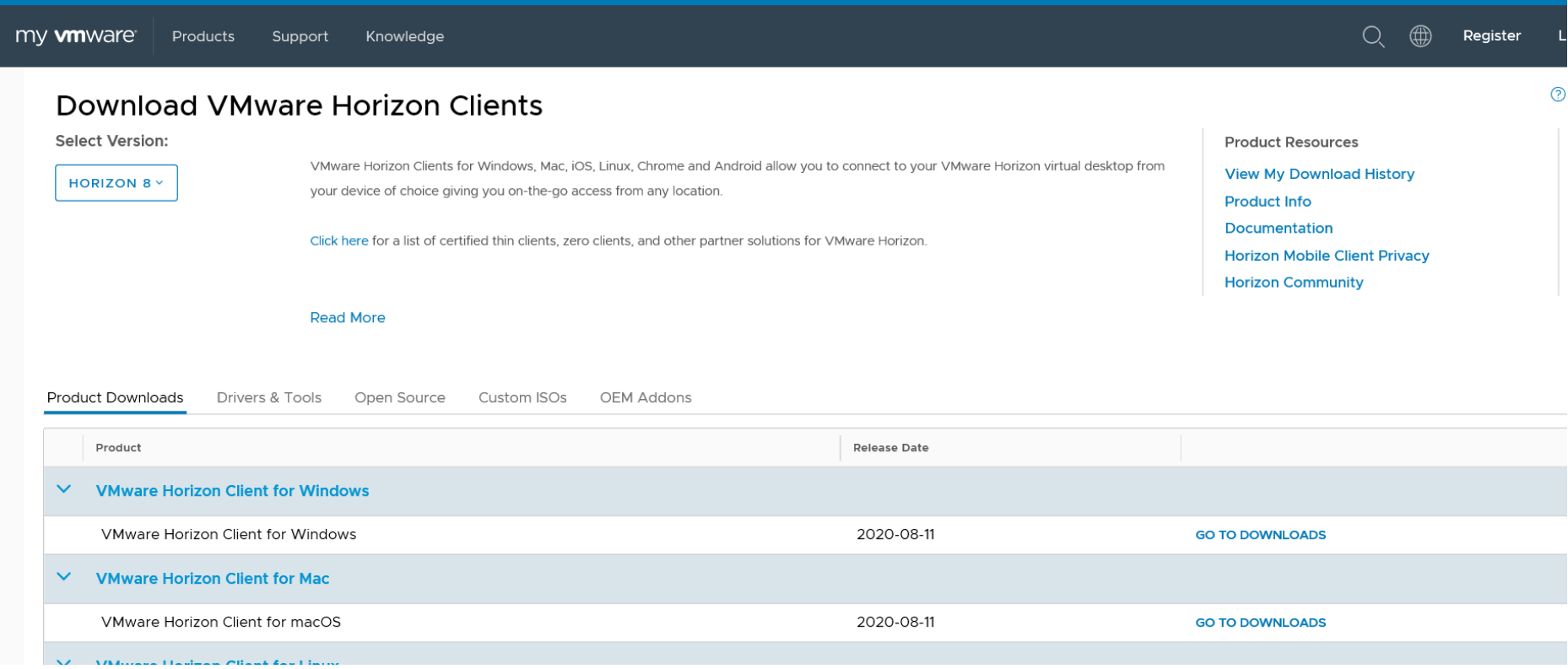

You may need to open your downloads folder and 'run' the installation of the application from there if the install doesn't start automatically.

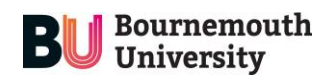

Home / VMware Horizon Client for Windows

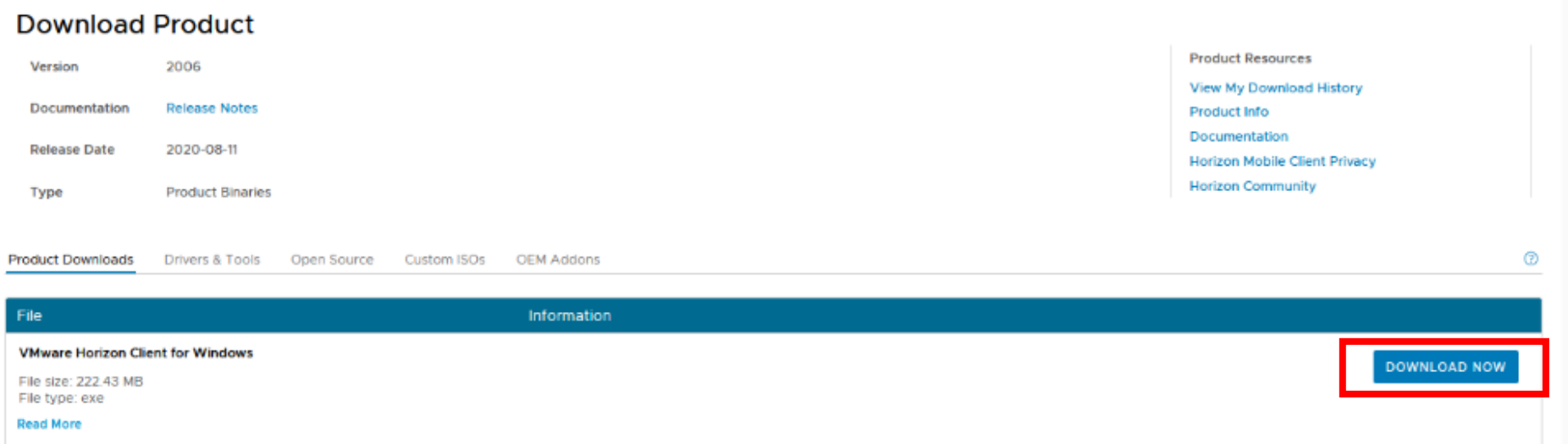

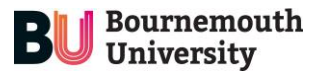

Once the application is installed you will see the following screen (depending on which device you're currently using):

## **If you're using a Windows computer**

#### You will then see the following 'Success!' screen

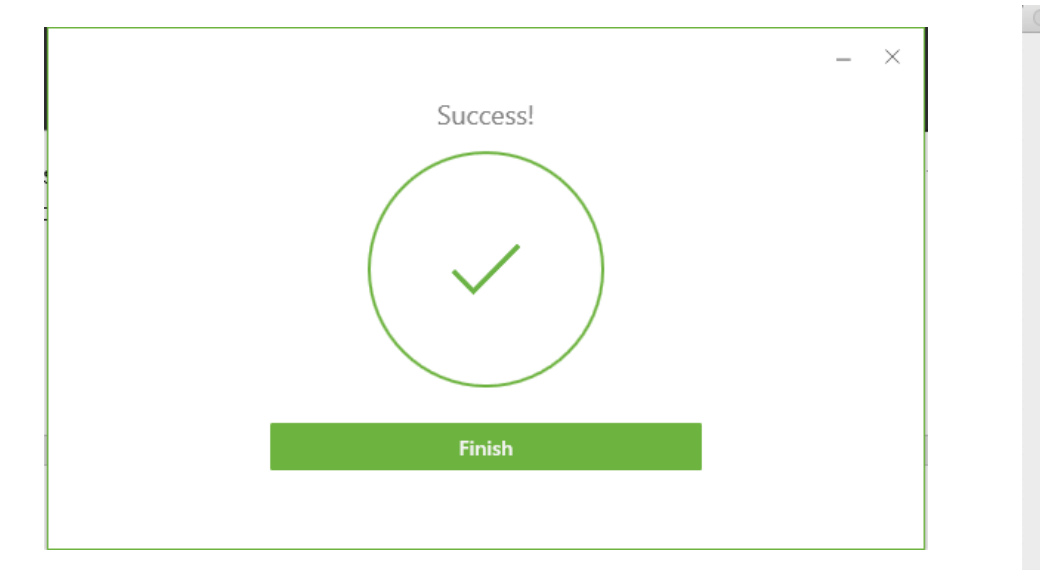

You may then be asked to restart your computer.

Once the downloaded dmg file is launched, the following 'Disclaimer' pop-up appears - you will need click 'Agree'.

**If you're using a Mac computer**

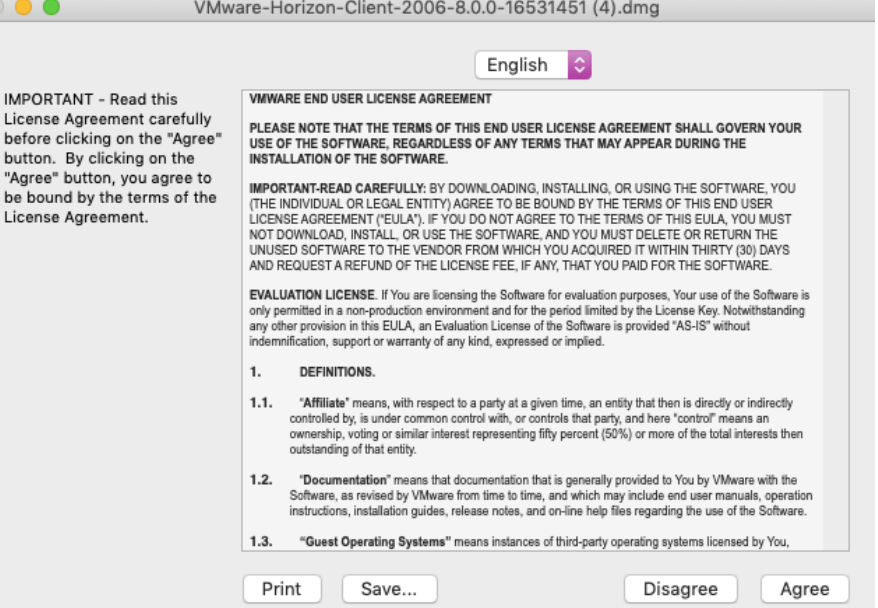

The VMWare Horizon application will then appear within the Applications folder in Finder.

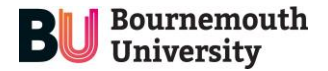

#### **Step 2: Launch and set-up the VMWare Application**

Once VMWare Horizon is installed (and your computer restarted if you're on a Windows computer), VMWare Horizon can be accessed by launching the application.

#### **If you're using a Windows computer**

Once launched, a window will appear - you will need to click on 'Add Server'. When the window appears asking for the name of the 'Connection Server' enter **studentdesktop.bournemouth.ac.uk** and click connect:

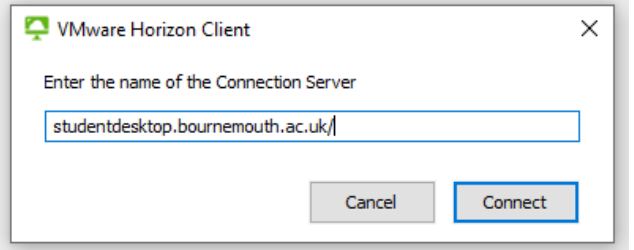

When the 'Disclaimer' pop-up appears, click 'Accept'.

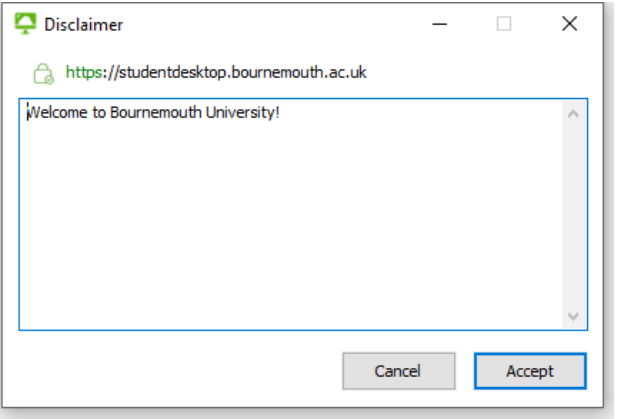

#### **If you're using a Mac computer**

Once launched, a window will appear - you will need to click on 'New Server' or the "+" button. When the window appears asking for the name of the 'Connection Server',

enter **studentdesktop.bournemouth.ac.uk** and click connect:

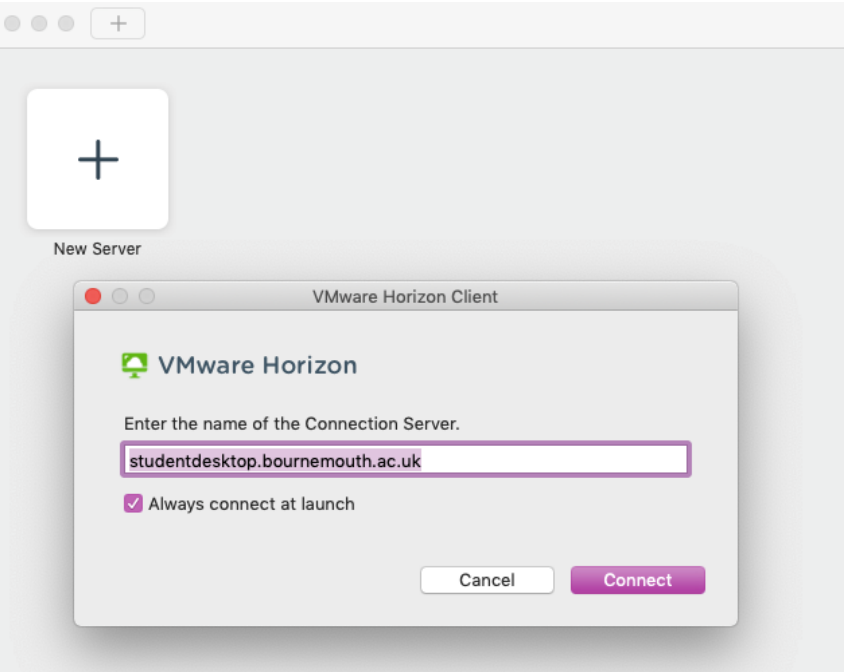

A 'Disclaimer' pop-up will then appear – you will need to click 'Accept'.

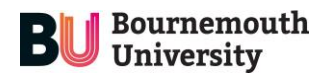

## **If you're using a Windows computer**

Enter your **BU email address** as your username. (e.g. *i7890123*@bournemouth.ac.uk), and your normal BU password and click 'Login'

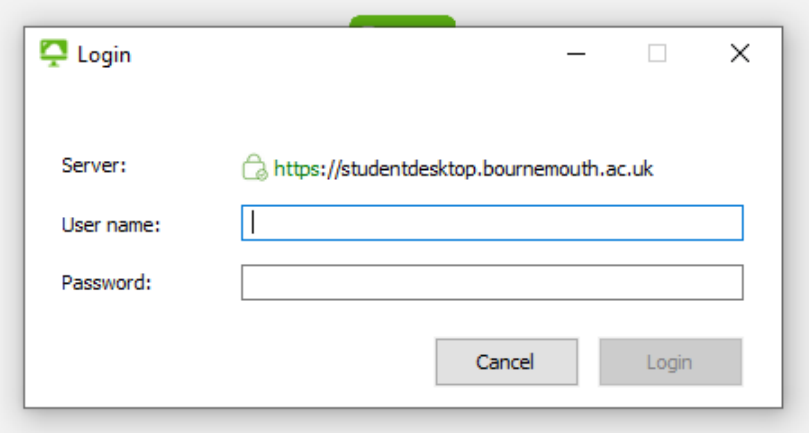

## **If you're using a Mac computer**

Enter your **BU email address** as your username. (e.g. *i7890123*@bournemouth.ac.uk), and your normal BU password and click 'Login'

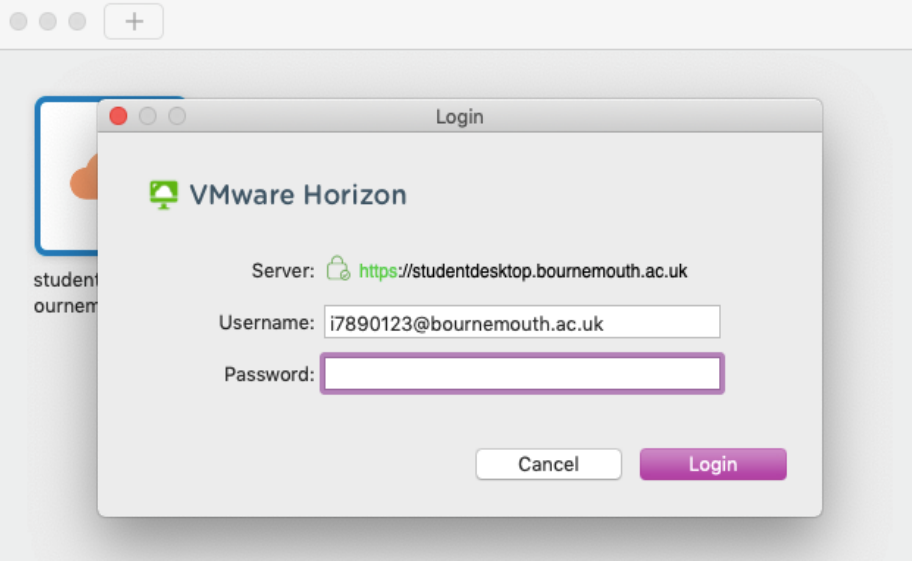

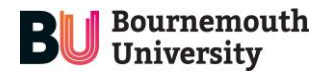

### **Step 3: Connect to a BU computer**

Once you've logged in the computers groups/types available to you will be displayed – unless directed otherwise by your teaching staff, the 'General Access' desktop should be sufficient for most users and this will give you access to a BU Windows 10 computer like you would find in the Libraries or Open Access Centres.

If you are presented with an option for a 'Workstation', please only select this computer if you have been instructed to do so as these are higherpowered/specialist computers.

Click on the most appropriate option and then select a specific computer. You will then be presented with a new desktop window to use and work in.

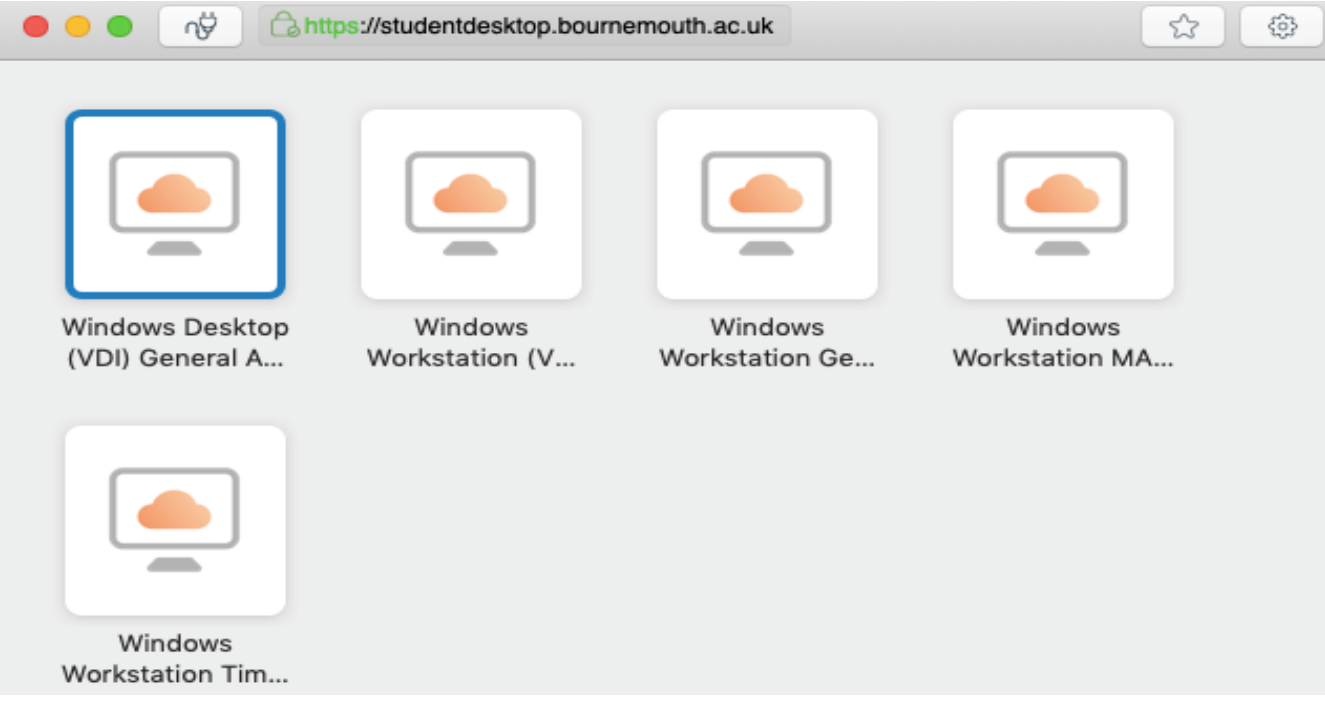

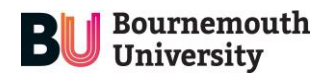

#### **Step 4: Logging out of VMWare Horizon**

When finished using the BU computer, it's important to log out/sign out so that other users can connect to that computer. To log out click on 'Log off', or 'Sign Out' from the menu.

## **Need help?**

If you are a BU student and need guidance on which computers to access for your teaching or independent learning, please speak to your programme leaders in the first instance.

If you have worked through the instructions in this document and are having any trouble connecting to the university computers, please contact the IT Service Desk:

- **Call**  01202 965515 or freephone 08081 962 332 from a mobile
- Chat talk to one of our service desk agents online by logging into [IT Self Service](https://bournemouth.service-now.com/$chat_support.do?queueID=c54f0abf0a0a0b452db84664f409c79c) and selecting Help Desk Chat (available from 8am -4.45pm).